イバKS 株式会社 エムケイシステム

# ネットde顧問 スマホ版

操作マニュアル

令和4年5月23日 初版 令和4年12月14日 改定

#### 改定履歴

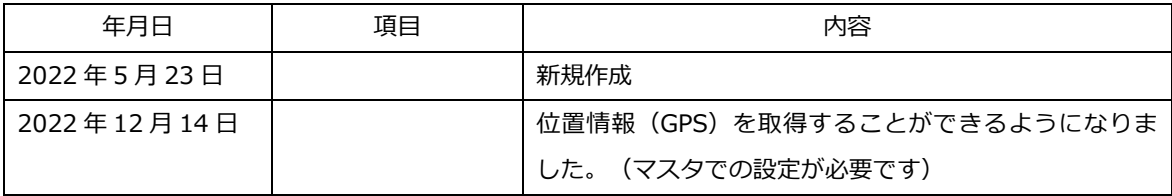

# 目次

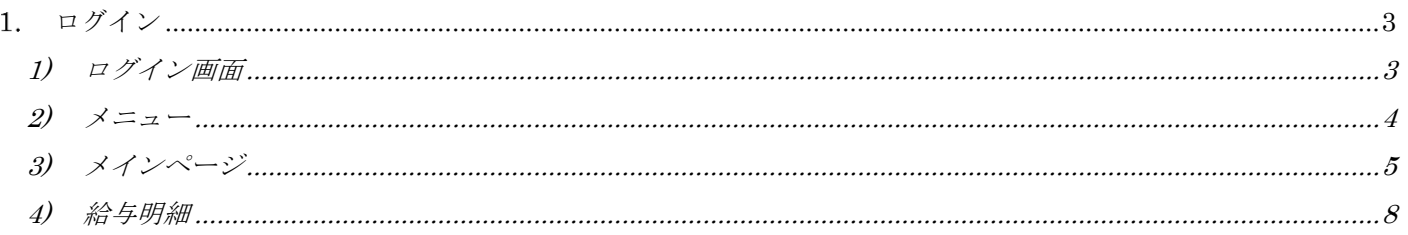

# <span id="page-3-0"></span>1. ログイン

## <span id="page-3-1"></span>1) ログイン画面

ログイン画面(http://www1.shalom-house.jp/komon/login.aspx)にアクセスすると、お使いのデバイス に応じてログイン画面が変更されます。※ユーザーエージェントによって PC 版とスマホ版への振り分けが行われます。

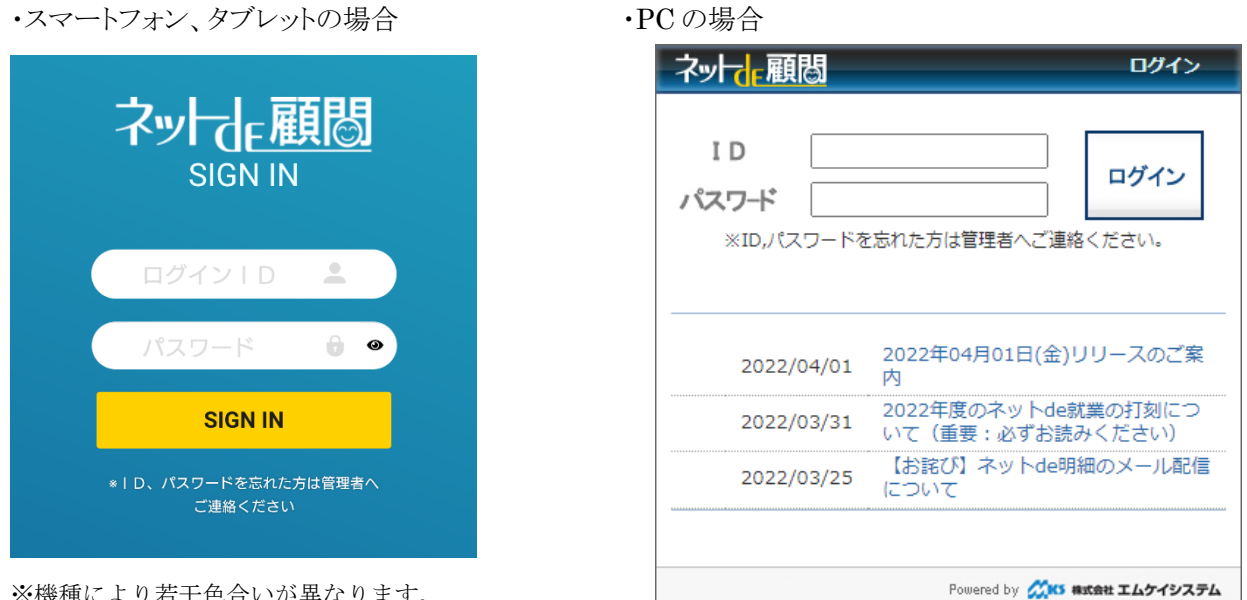

※機種により若干色合いが異なります。

ログイン後、お使いのシステムに応じたトップページが表示されます。

ネット de 就業をご利用の場合はメインページ、ネット de 就業を使用しておらず、ネット de 明細を ご利用の場合には給与明細、それ以外の機能のみをご利用の場合には PC 版のトップページが表示さ れます。

※ケータイにつきましては、

<https://www1.shalom-house.jp/komonmb/> からのログインをお願い致します。

・ケータイ版ログインページ

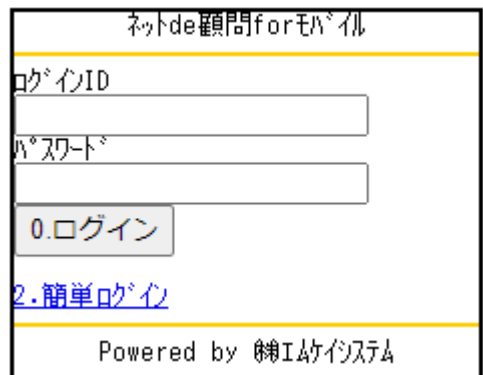

## <span id="page-4-0"></span>2) メニュー

ページ右上のハンバーガーメニュー(≡)をタップすると、メニューが開きます。

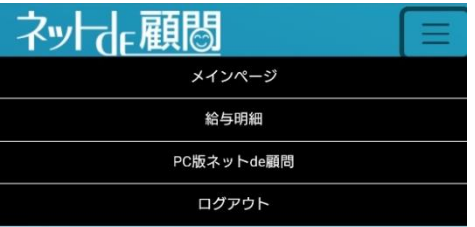

タブレットの場合、ハンバーガーメニューは表示されず、ネット de 顧問ロゴの右側にメニューが表示さ れます。

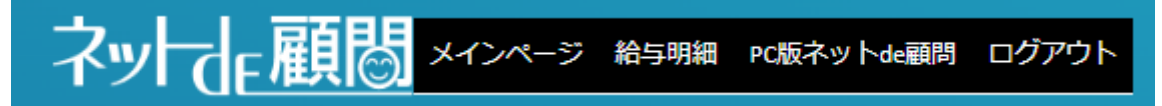

① メインページ

ログインすると開かれるページです。打刻を行うことができます。

② 給与明細

給与明細・賞与明細を確認することができます。

- ③ PC 版ネット de 顧問 PC 版のネット de 顧問のトップページに遷移します。 スマホ版にない機能を利用する際には
- ④ ログアウト

ネット de 顧問スマホ版からログアウトし、ログインページに遷移します。

## <span id="page-5-0"></span>3) メインページ

メインページでは、ネット de 就業の打刻処理を行うことができます。

 ネット de 就業をご利用のお客様のみ利用することができます。ネット de 明細のみご利用のお客様は給与 明細が表示されます。ネット de 就業、ネット de 明細のどちらもご利用でないお客様の場合は、PC 版のネ ット de 顧問のトップページが表示されます。

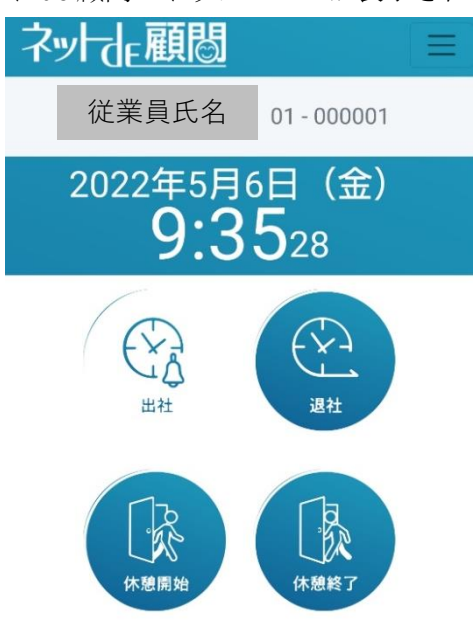

現在の状況:出社前

 タップできるボタンは白色のボタンとなります。 現在の状況により、タップできるボタンが異なります。 ・出社前:出社ボタンをタップできます。

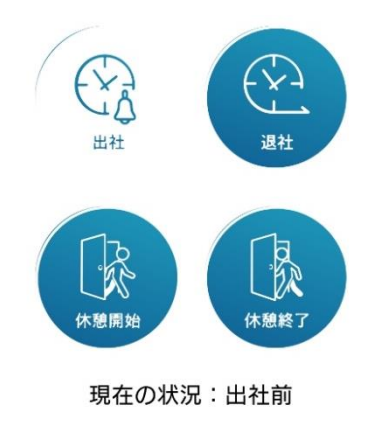

ネット de 顧問 スマホ版 操作マニュアル

・勤務中:退社、外出(休憩モードの場合は休憩開始)ボタンをタップできます。

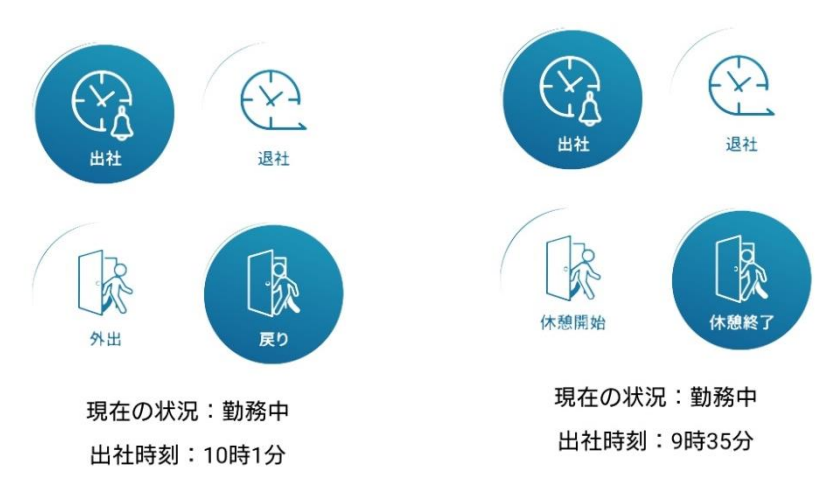

・外出(休憩)中:戻りボタンをタップできます。

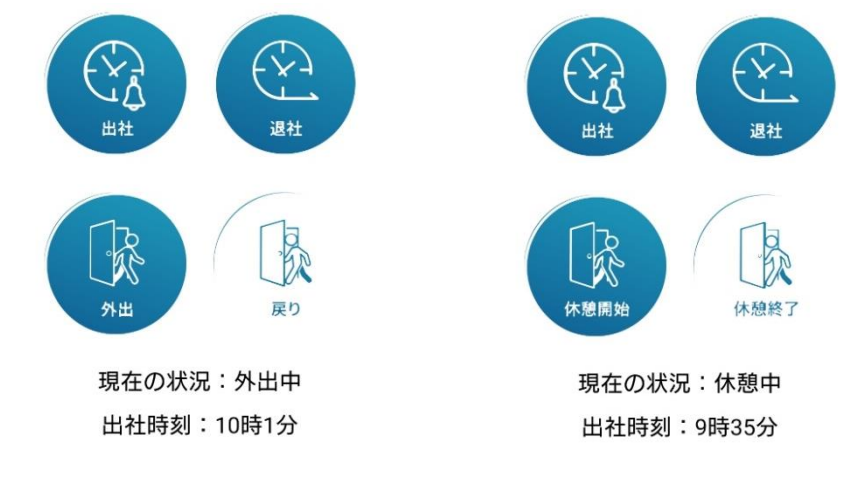

・退社済:ボタンがタップできなくなります。

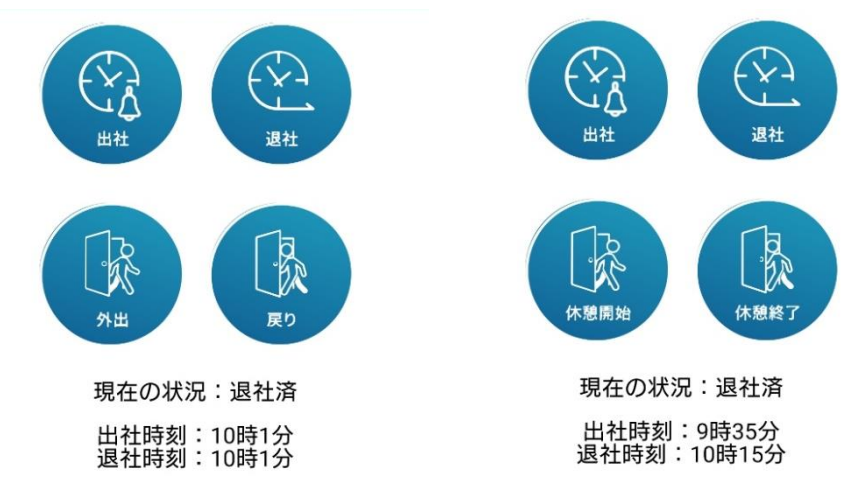

※位置情報を取得する設定となっている場合は、出社時刻・退社時刻をタップすると、 打刻した位置の情報をマップアプリやブラウザ上で確認することができます。

6

- スマートフォン打刻で位置情報取得を行うために、Geolocation API を使用しております。 位置情報を取得するためには、ネット de 就業側で設定を行う他に、スマートフォン側で位置情報を 取得するための許可設定が必要となります。
	- もし位置情報を正しく取得できない場合は以下の設定をご確認ください。

#### ① iPhone の場合:以下の3点をご確認ください。

- •設定≫プライバシーとセキュリティ≫位置情報サービスをタップし、 位置情報サービスをオン(緑)にします。 また、位置情報サービスの下にある、safari の Web サイトで「許可しない」以外を 選択してください。
- ・設定≫safari≫位置情報で「拒否」以外を選択してください。
- ・位置情報の使用許可のポップアップが表示された時は、「許可しない」以外を選択してください。

#### ② Android の場合:OS のバージョンや機種により若干設定が異なります。

- ·設定≫位置情報をタップし、位置情報の使用を ON (色付き)にします。 また、位置情報の使用の下にある、位置情報へのアプリのアクセスをタップし、 お使いのブラウザを選択し、「許可しない」以外を選択してください。 (※毎回確認すると、ネット de 顧問にログインするたびに確認メッセージが表示されます。)
- ・ブラウザを開いて、位置情報の使用許可のポップアップが表示された時は、 「許可しない」以外を選択してください。

### <span id="page-8-0"></span>4) 給与明細

 給与明細では、給与・賞与の明細を確認することができます。 ネット de 明細をご利用のお客様のみ利用することができます。 源泉徴収票をご覧になる場合には PC 版ネット de 顧問をご利用ください。

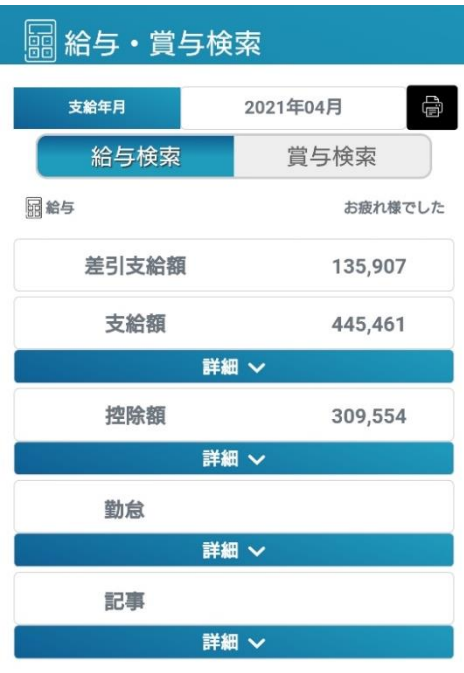

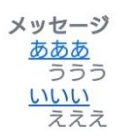

・支給年月

現在の月から3年前までが選択可能です。

変更した際にその月のデータがある場合には下に明細が表示されます。

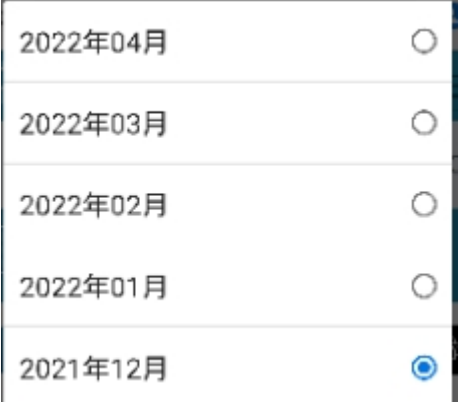

・プリンタアイコン

ネット de 顧問 スマホ版 操作マニュアル

支給年月の右にある、プリンタアイコンをタップすると、給与明細を pdf 形式で出力することができます。 データがない月の場合は出力できません。

・給与検索/賞与検索

表示する明細を変更できます。変更した際にデータがある場合には下に明細が表示されます。

・詳細

支給額・控除額・勤怠・記事、それぞれの下にある、詳細をタップすると、項目の明細が表示されます。

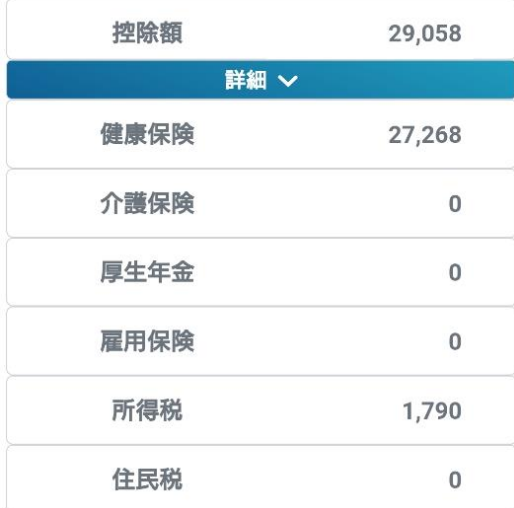